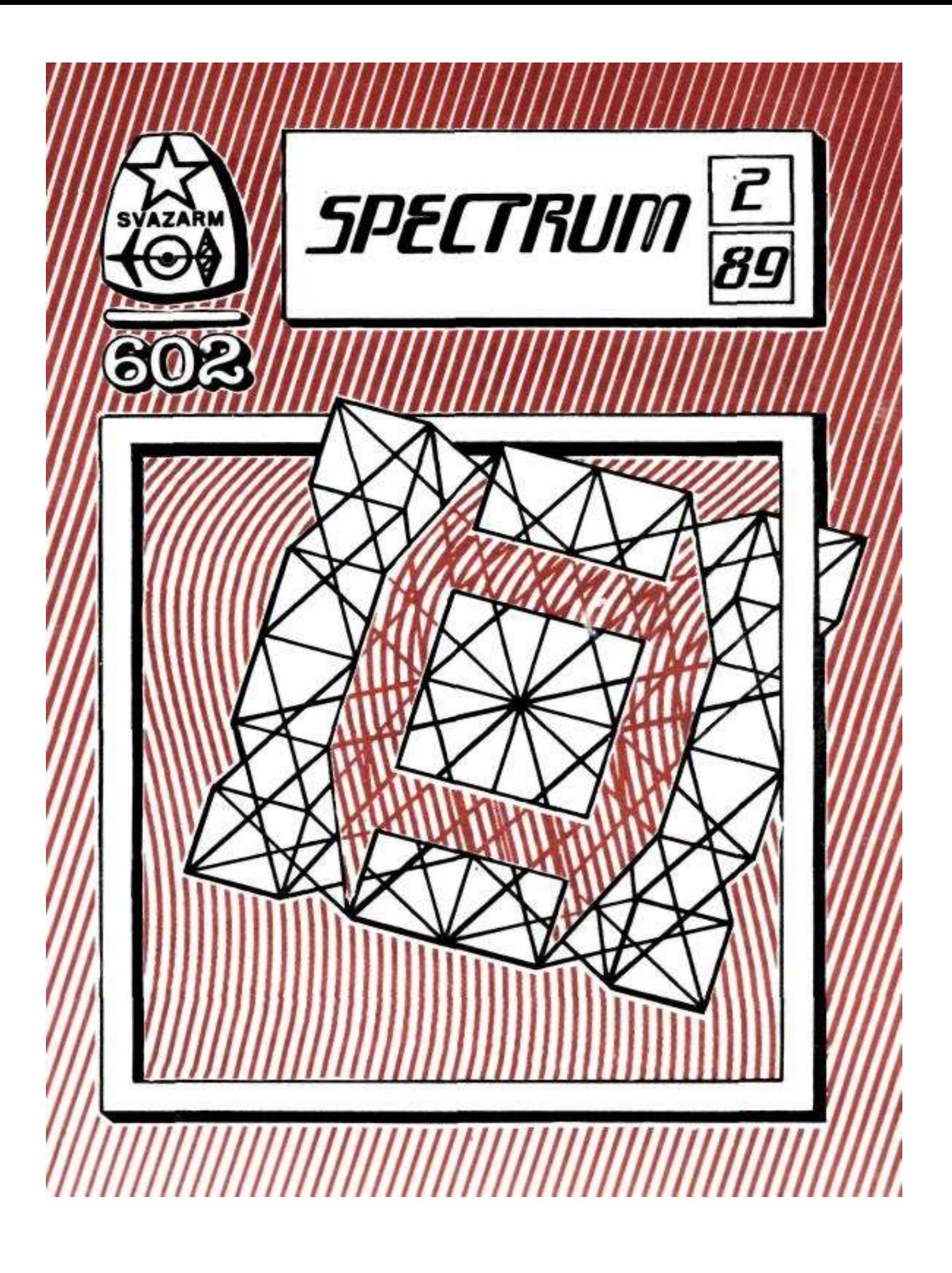

## **ARTIST II**

### Kruhy, elipsy, čtyřúhelnlky

Také jejich kresleni je s programem, ARTIST II jednoduché. Pohybem kurzoru a stisknutím levého knoflíku (tlačítka 'N') a umístíme na obrazovce bod. Ten je u kružnic a elips jejich středem, u čtyřúhelníka označuje levý horní roh.

Pravým knoflíkem (tlačítkem 'M') pak požadovaný obrazec nakreslíte. Zvolíte-li kreslení vyplněného obrazce, bude plocha vyplněna vzorkem a barvou, které jsou pravě navoleny.

# Štětce

Velikost a typ štětce si vyberete zvolením symbolu štětce v dolním řádku. Blikající modrý indikátor označuje zvolený štětec. Volíte pohybem vlevo nebo vpravo a stisknutím volicího knoflíku nebo tlačítka. Všimněte si, že vlevo je "prázdný" štětec. Nakreslením vyplněného obrazce pomocí tohoto štětce získáte vzorkovanou plochu bez okraje.

Vpravo jsou dva obdélníkové štětce, které můžete použít pro psaní švabachu, nebo všude tam, kde je potřeba kombinovat tlusté a tenké linky. Třetí zprava je sprej, který použijete stejným způsobem, jako skutečný rozprašovač.

### Definování štětce

Typy štětců můžete snadno předefinovat volbou menu EXTRANS a pak FONT DESIGNER. Později si o tom řekneme něco více, zatím stačí, že štětce jsou v sadě písma číslo 6.

### Nůžky (stříhání a lepení)

K vyzkoušení této schopnosti ARTISTU II je nejlepší nahrát nějaký obrázek, nebo alespoň zaplnit obrazovku nějakým vyplněným obrazcem.

Obrazovka se po volbě nůžek změní - její část je zvětšena v pravé polovině a v horním levém rohu vidíte nápis

### $1 =$  INSERT

Pomocí této volby můžete přihrát obrazovku, "vystřihnout" z ní určitou oblast i nepravidelného tvaru a pak ji smíchat s obrazovkou, která už je v paměti.

V pravé horní části obrazovky je část Vašeho hlavního výtvarného díla, kterou můžete považovat za "okénko" Pohybem myši nebo joysticku, nebo tlačítky klávesnice pak vyberete požadovanou oblast obrazovky. Jste-li s výřezem spokojeni, stiskněte 'M'. V horní pravé části obrazovky bude požadovaný výřez a dole naskočí menu s šesti volbami:

1=LINE 2=CIRCLE 3=FILL 4=PLOT 5=SHOW 6=EXIT

Nyní musíte "vystřihnout" část obrazu z viditelného výřezu. Můžete to udělat několika způsoby, jak menu napovídá. Můžete prostě kreslit hranici oblasti tak, že pohybujete kurzorem a tisknete "nastavovací" tlačítko ('M', nebo knoflík na myši). Je-li hranice nakreslena, pak můžete obrazec vyplnit tak, že umístíte kurzor dovnitř a stisknete '3'.

Ale můžete rovněž ohraničit obrazec tak, že kreslíte čáry, kruhy, elipsy, nebo čtyřúhelníky. Stisknutím tlačítka '4' (PLOT) se objeví kurzor, který představuje střed kružnice, nebo konec čáry.

V každém okamžiku můžete jasně vidět, jaká část obrazovky je "vystřižena" - na levé straně obrazovky. Lze také přezkoušet, zda tato část obrazu odpovídá našemu záměru. Zvolíte jednoduše 'S' (SHOW). Vystřižená část je pak vidět vpravo. Nejste omezeni na vystřihování pouze jedné části - můžete jich vystřihnout najednou několik, každou v jiném tvaru. Jste -li pak hotovi, stisknete '6' (EXIT), abyste mohli pokračovat. Uvidíte vystřiženou část obrazu a další menu:

1=MIR 2=INV 3=TURN 4=BLEND 5=MIX 6=QUIT 7=SCROLL

Vystřiženou část můžete umístit kdekoli na obrazovce pouhým pohybem pomocí tlačítek, joysticku nebo myši.

Vyzkoušejte si nabízené možnosti. Tak např. '1' zrcadlově obrací vystřižený obraz. '2' v něm vymění barvy inkoustu a papíru, '3' jej pootočí při každém stisku tlačítka o 90 stupňů. '4' provede na obrazovce logické AND a '5' logické XOR. Opětovné stisknutí těchto dvou tlačítek opět vzniklý efekt odstraní. Jednoduché umístění vystřižené části na obrazovce (logické OR) provedete stiskem vybavovacího tlačítka.

Stiskem tlačítka '7' začne vystřižená část scrolovat po obrazovce. Pohyb zastavíte tlačítkem 'M'. Zpět z tohoto menu se dostanete volbou '6'. Před tím ale musíte určit konečné umístění obrazce stiskem vybavovacího tlačítka ('M'). Celý postup můžete libovolné opakovat.

## Vkládání

Jakmile zvolíte symbol nůžek, lze pak k obrazu připojit Váš předchozí, na pásku nebo disketě nahraný výtvor. Po stisknutí tlačítka '1' se Vás počítač zeptá:

FILE " "

Objeví se také obvyklý Sinclairův kurzor - blikající L. Napíšete jméno nahrávky, nebo prosté stisknete pouze ENTER, čímž se samozřejmé nahraje první soubor z pásku.

Soubor je nahrán do paměti počítače bez toho, že by prozatím narušil hlavní obraz. Po přihraném obrazu se můžete prozatím volné pohybovat stejně jako kurzorem. Když jste i tady vystřihli potřebnou část, stiskněte 'M' nebo vybavovací knoflík, abyste pokračovali v dalším vystřihování. Pak budete moci smíchat vystříhané části s Vaší hlavní obrazovkou.

Tento způsob práce má mnoho výhod proti obvyklé práci s okénky, protože tam musí být vystřihovaná část vždy ve tvaru

čtverce nebo obdélníku a uvnitř okénka se dá obrazem pohybovat pouze ve skocích po osmi pixelech. Popsané jemné scrolování a míchání nepravidelných tvarů dosáhnete jediné s .<br>"nůžkami"

# Zvětšování

Volbou symbolu lupy se dostanete k možnosti zvětšit část obrazu, přičemž zároveň můžete sledovat jak zvětšený obraz, tak obraz v normální velikosti.

Nejprve zkuste cokoliv nakreslit, nebo nahrát nějakou obrazovku. Zvolte zvětšování a uvidíte, že obrazovka se rozdělila na dvě části - obraz v normální velikosti vlevo a zvětšený vpravo. Vlevo také uvidíte čtvereček, nakreslený přerušovanou čarou. Tento čtvereček označuje zvětšovanou část. Snadno ji můžete změnit tak, že posunete šipkový kurzor na požadovanou oblast a stisknete nastavovací tlačítko.

Nyní můžete kreslit i mazat a zároveň vlevo vidíte, jaké změny byly provedeny. Abyste se dostali zpět z modu zvětšování, musíte sjet kurzorem dolů, mezi grafické symboly. To platí pro všechny mody, nemusíte pro návrat volit nějakou další možnost z menu, stačí pouze sjet kurzorem dolů.

## Malování ploch

Tuto schopnost ARTISTU II vyvoláme pomocí symbolu kbelíku s barvou ve spodní řádce. Tak vyplníme jakkoli komplikovaný obrazec barvou nebo vzorkem.

Nejprve nakreslete nějaký nepravidelný obrazec pohybem kurzoru se zároveň stisknutým nastavovacím tlačítkem. Pak si zvolte vzorek pohybem kurzoru do pravého dolního rohu a opětným stiskem nastavovacího tlačítka. Objeví se menu různých vzorků, přičemž ten platný je zbarven bleděmodře. Jiný vzorek zvolíte přesouváním modrého políčka po menu a stiskem nastavovacího tlačítka. Políčkem ale můžete pohybovat také pomocí tlačítek '7' a '8'.

Vraťte se zpět k hlavní obrazovce a zvolte kbelík s barvou. Uvidíte, že kurzor převezme jeho podobu. Pohybujte s ním doprostřed obrazce, který chcete vymalovat (nemusí to být přesný prostředek, stačí aby vytékající proužek barvy byl uvnitř). Stiskněte nastavovací tlačítko a téměř okamžitě se obrazec vyplní zvoleným vzorkem.

## Zrušení

Když se Vám nepovedlo umístit kurzor dovnitř a vyplnila se nesprávná část obrazovky, stiskněte jednoduše tlačítko 'N' (nebo levý knoflík na myši). Vzorek zmizí a můžete udělat nový pokus.

# Malování v barvách

Z menu, které naskočí po volbě hesla MODES v horním řádku zvolíte položku COLOUR. Slovo COLOUR se zbarví světle modře na znamení, že tato možnost byla zvolena.

Jestliže teď budete vymalovávat nějakou plochu, bude použita zvolená barva papíru i inkoustu. Jaké barvy jsou zvoleny, to vidíte stále v pravém dolním rohu na hesle 'COL'. Musíte ale dávat dobrý pozor na to, aby v jednom čtverečku pro znak se najednou nesetkalo více barev, než dvě. V nejhorším ale stejné můžete použít tlačítko 'N', nebo levý knoflík na myši.

Chcete-li vyplnit plochu barvou bez vzorku, stačí, abyste z menu vzorků vybrali plnou plochu.

### Změna barev

Na tomto místě si vysvětlíme různé způsoby nastavování barev, FLASH a BRIGHT. Jsou celkem tři. Buď zvolíte položku PALETTE z menu nadepsaného MODES - pak přejíždíte po položkách PAPER, BORDER, INK, FLASH a BRIGHT a používáte nastavovací tlačítko, nakonec zvolíte END a opět stisknete nastavovací tlačítko. Zvolené barvy se objeví v poličku nadepsaném 'COL'.

Právě tak můžete najet kurzorem přímo na toto políčko v pravém dolním rohu, další postup je stejný.

Lze ale použít přímou volbu pomocí tlačítek '1' až '6':

1 - 2 volba INK 3 - 4 volba PAPER 5 zapínání a vypínání BRIGHT 6 zapínání a vypínáni FLASH

Při změně barev tímto třetím způsobem se neztrácí zvolená funkce ARTISTU II, takže např. kurzor zastává ve tvaru kbelíku s barvou a není nutné tuto funkci při změně barev volit znovu a znovu.

### Psaní textu

Druh a velikost písma nejprve zvolte z menu TYPEFACE. Pak najedete kurzorem na písmeno 'A' ve spodní řádce. Kurzor změní svůj tvar na svislou úsečku. Posunete ho na požadované místo a stisknete nastavovací tlačítko. Tam začnete psát. Písmo lze umístit bez ohledu na jednotlivé čtverečky obrazovky - kamkoli s přesností jednoho pixelu. Je-li zvolena v menu MODES položka COLOUR, budete psát barevně. To není vždy vítané, takže před psaním raději překontrolujte menu MODES. I když - jako obvykle - můžete použít volbu UNDO (smaž) z menu SCREEN. Psaní textu ukončíte stiskem tlačítka ENTER. Vlastní sady písma si můžete nadefinovat pomocí volby FONT DESIGN z menu EXTRAS (viz níže).

### Okénka

Protože schopnost pracovat s okénky patři k největším přednostem programu ARTIST II, je jim věnována samostatná část manuálu. Při definování a používání okének volíme jednak heslo WINDOW v horním řádku, jednak grafický symbol okénka (tečkovaný čtvereček) ve spodním řádku.

Není-li žádné okénko definováno (nebo bylo-li uzavřeno), předpokládá ARTIST II, že se bude jednat o celou obrazovku.

Nejprve musíte zvolit symbol okénka ve spodní řádce obrazovky (vpravo od písmena 'A'). Na obrazovce se objeví blikající čtyřúhelník. Pomocí myši, joysticku nebo tlačítek lze měnit jeho velikost. Jeho správné umístění na obrazovce dosáhnete za pomoci tlačítka 'N' (nebo levého knoflíku na myši), protože tak zvolíte umístění levého horního rohu.

Jste-li spokojeni s umístěním okénka na obrazovce, stiskněte nastavovací tlačítko. Blikající čtyřúhelník zmizí a místo toho se na obrazovce opět objeví šipkový kurzor. Ale i teď se můžete snadno přesvědčit, že okénko je definováno. Vyvoláte menu WINDOW a okénko se opět objeví.

Nyní můžete s okénkem manipulovat nezávisle na zbytku obrazu. Vyzkoušejte různé možnosti, které menu WINDOW nabízí:

MOVE (pohyb): Okénkem lze volně po obrazovce pohybovat.

CLEAR (mazání):

Vymaže okénko podle nastavených atributů. Pokud k tomu dojde omylem, zvolte možnost UNDO z menu SCREEN!

# INSERT (vkládání):

Je to fantastická možnost vložit do Vašeho díla kus jiné obrazovky. Zvolte INSERT, nahrajte jinou obrazovku, určete jaká její část má být do obrazu vložena (pohybem jako u kurzoru) a tato část se zkopíruje do Vašeho okénka.

# SCALE (měřítko):

Na obrazovce se objeví znovu blikající čtyřúhelník. Stejně jako u původního okénka určíte jeho velikost a umístění a stisknete nastavovací tlačítko. Artist II automaticky zkopíruje do tohoto čtyřůhelníku obsah původního okénka a přizpůsobí jeho rozměry.

# TURN (otáčení):

Otáčí okénkem o 90 stupňů. Volba TURN následovaná držením nastavovacího tlačítka způsobí otáčení obrazce. Stisknutím mazacího tlačítka ('N' nebo levý knoflík na myši) definitivně obraz umístíte.

INVERT (zaměň inkoust za papír) a MIRROR (zrcadlení) jsou zřejmé. Podobně SET INK, SET PAPER, SET BRIGHT a SET FLASH nastaví atributy uvnitř okénka na hodnoty, které byly zvoleny v menu PALETTE.

SCROLL umožňuje scrolování obrázku uvnitř okénka. Připomeňme si, že jestliže není okno definováno, scroluje celá obrazovka.

THICKEN (zesílení): Všechny čáry a body uvnitř okénka se zesílí. Okolo všeho v okénku se nakreslí obrys. Nejlépe to vyzkoušíte na nějakém textu.

# Obrazovka jako okénko

Všechny operace pro okénka lze použit na celou obrazovku, není-li okénko definováno, nebo je-li uzavřeno volbou CLOSE z menu WINDOW.

Můžete tedy takto měnit atributy celé obrazovky, otáčet s ní, zrcadlit, invertovat atd.

# Další operace s obrazovkou

Z menu SCREEN lze zvolit řadu dalších možností. Zde znamená CLEAR vždy mazáni celé obrazovky. Pokud přitom dojde k nedopatření, pokračujte volbou UNDO a obraz se znovu objeví.

UP (nahoru):

Celý obraz se posune o tři řádky nahoru, protože normálně jsou tyto tři řádky zakryty symboly. Použijete tuto možnost, chcete-li kreslit do nejspodnějších tří řádků obrazovky.

DOWN (dolu): Posun obrazovky zpět o tři řádky dolů.

VIEW (pohled):

Otevře pohled na celou obrazovku bez menu a symbolů.

## PATTER (mřížka):

Umístí přes obrazovku mřížku, na které jsou vidět hranice jednotlivých čtverečků pro znaky, což je na Spectru velice důležité vzhledem k možnosti použití pouze dvou barev v jednom čtverečku.

UNDO (zpět):

Zruší Vaše poslední úkony před aktualizací obrazovky. K té dochází vždy po vybarvení nějaké plochy, při volbě CUT&PASTE, po vložení obrázku do obrazovky atd. Aktualizaci můžete sami vyvolat volbou OK z tohoto menu. Mělo by se tak stát vždy, když jste s něčím definitivně spokojeni, protože pak UNDO zruší skutečně jen to, co se nepovedlo.

# Tiskárny a tisk obrázků

Po nahrání ARTISTU II se Vás program zeptá, zda je připojeno rozhraní Kempston E nebo Opus, nebo jiné.

S rozhraními Kempston E a Opus pracuje ARTIST II bezprostředně, ale ke spolupráci s jinými rozhraními je nutné změnit jeho BASICovou část. Beze změn by měl program pracovat s většinou paralelně připojených tiskáren kompatibilních s Epsonem.

V menu STORAGE jsou čtyři možnosti tisku (mimo přímého tisku na tiskárně ZX Printer). První možnost (LARGE DUMP) vytvoří přímou kopii obrazovky bez ohledu na škálu barev. Podobně SMALL DUMP vytvoří menší kopii.

-8 -

Položky GREY DUMP L a GREY DUMP S vytvoří velkou a malou kopii obrazovky, kde jsou jednotlivé barvy znázorněny různými černobílými vzorky, takže vzniká lepší dojem.

# SAVE a LOAD

V menu STORAGE jsou první dvě položky LOAD a SAVE. Artist II tím vždy rozumí spolupráci s tím typem hromadné paměti, ze kterého byl sám nahrán. Původně je to magnetofon. Je ovšem možné používat program ve spolupráci s mikrodrajvem, nebo Opus Disc Drive - postačí zvolit OTHER v menu STORAGE. Tak se rozšíří menu STORAGE o dvě další možnosti - CAT a ERASE.

Pokud chcete použít jiné typy hromadné paměti, jako např. Beta Disc, musíte změnit BASIC.

V Artistu II lze nejen definovat vlastní vzorky pro vymalování obrazců, ale můžete tyto vzorky uložit a znovu nahrát. Také tyto možnosti najdete v menu STORAGE.

# Jiné poznámky

Jak již bylo uvedeno, Artist II může spolupracovat s myší AMX nebo Kempston.

Aby i s použitím těchto pomůcek bylo možné nakreslit perfektně rovné čáry, byl program rozšířen. Při stisknutí 'M' se všechny pohyby myši promítnou na obrazovku jako svislé čáry, při stisknutí 'N' jako vodorovné čáry.

Ovládání myši lze zrušit a pak se vrátíte ke kontrole programu z klávesnice. O jedné možnosti jsme hovořili, je v menu EXTRAS. Stačí ale stisknout tlačítko 'B'.

# Definování písma a vzorků

Pomocí programu Artist II můžete sami navrhovat nové typy písma, znaky a vzorky pro malování.

Z menu EXTRAS zvolíte FONT DESIGN. Na obrazovce se objeví jedna ze šesti sad písma. Zcela nahoře je zvětšeno prvních osm znaků. Které znaky jsou právě zvětšeny, to můžete ovlivnit posunováním šipkového kurzoru, protože ten ukazuje na blok osmi znaků ze sady písma, které jsou zároveň zvětšeny. Vybraný znak v tomto bloku je yyznačen žluté. Za použití kreslicího a mazacího tlačítka (jako kdybyste kreslili) můžete tento znak opravovat bod po bodu.

V dolním řádku vidíte, že máte možnost sady písma nahrát na pásek a přehrát z pásku. Také můžete písmo zrcadlit, invertovat atd. Jestliže zvolíte FONT, budou se tyto změny týkat celé sady písma. Zvolíte-li CHR, bude se měnit pouze žlutě zbarvený znak.

Zpět z tohoto modu se dostanete volbou EXIT.

#### THE PAGE MAKER \*\*\*\*\*\*\*\*\*\*\*\*\*\*\*\*\*\*\*\*

### Nahráni programu

Program PAGE MAKER nahrajete také povelem LOAD "" a stisknutím tlačítka ENTER. Program je na první straně kazety bezprostředně za programem ARTIST II.

### Použití programu Page Maker

Program byl vytvořen proto, aby jeho uživatel měl možnost vytvářet stránky pro tisk. Na stránce lze kombinovat text z textového procesoru 'THE WRITER' s grafikou z programu 'ARTIST II'.

Pomocí programu PAGE MAKER můžete vytvořit jednu stránku formátu A4, na které je smíchán text s grafikou. V programu je tato jedna stránka rozdělena vodorovně na čtyři stejně velké bloky A až D.

Každá z těchto čtyř sekcí (A - D) představuje dvě obrazovky na Spectru. Jedna sekce má 24 řádků textu. Každá obrazovka tak ukazuje jednu polovinu (32 znaků) stránky, která je 64 znaků široká.

Abyste mohli program PAGE MAKER použít, musíte začít s plánováním stránky už při psaní textu pomocí programu WRITER. Stránku si stále musíte představovat jako blok textu o 96ti řádcích, kde jeden řádek je dlouhý 64 znaků.

Blok textu široký 32 znaků o délce 24 řádků je právě to, co uvidíte na obrazovce v programu PAGE MAKER. Proto chcete-li mít jako součást stránky celou obrazovku grafiky, musíte v textu ponechat prázdné místo o velikosti 32 znaků x 24 řádků.

Ale samozřejmé nemusíte vkládat na stránku pouze celou obrazovku grafiky. Přejeteli si, můžete vložit i třeba jediný znak 8 x 8 pixelů!

Pochopitelné nemusíte na stránku vložit 96 řádků o 64 znacích. Vložíte tolik, kolik potřebujete. Ale stále si pamatujte, že stránka je oněch 96 řádků o 64 znacích. Pak jestliže potřebujete trochu textu nahoře, další o něco níže a nakonec poznámku na konci stránky, musíte pečlivé plánovat, kam tyto řádky umístit v celkovém počtu 96.

Text z procesoru THE WRITER tak představuje kostru pro celou stránku formátu A4. Teprve po vytvořeni této kostry můžete sáhnout po programu PAGE MAKER.

### Spolupráce s různými tiskárnami

PAGE MAKER byl navržen tak, aby spolupracoval s většinou tiskáren kompatibilních s Epsonem, které jsou připojeny ke Spectru přes standartní paralelní rozhraní (jako např. Kepmston E, nebo interfejs v disketovém řadiči OPUS).

 $-10-$ 

–

Program adresuje nozaikovou tiskárnu otevřením kanálu 3 a tiskne pomocí RST 16. Předpokládá se, že žádné znaky nebudou vypouštěny.

Vlastníte-li rozhraní Kempston E, musíte jej inicializovat před spuštěním programu. Po nahráni zastavte program pomoci BREAK a opravte řádky 21 a 22 takto:

21 COPY : REM CHR\$ 0

22 LOAD "writload" CODE 23424

Protože nastaveni rozhraní koliduje s daty bloku "writload", musíte tento blok nahrát znovu podle řádku 22, aby program řádně fungoval. Opravený BASIC si nahrajte příkazem

SAVE "PAGEMAKER" LINE 20

Podobně u rozhraní OPUS DISC DRIVE musíte provést BREAK a vložit následující přímý příkaz:

OPEN #3, "b"

Pak rozběhnete program pomoci RUN a dostanete se do menu.

U jiných rozhraní provedete inicializaci také za pomoci podobného postupu. Po úpravě BASICu si jej nahrajte upravený pro Vaši tiskárnu a Váš interfejs. Nemůžeme ovšem zaručit, že PAGE MAKER bude možné upravit pro jakoukoli kombinaci tiskárny a rozhraní.

# Hlavni menu

Většina položek menu je zřejmá z jejich názvů. K nahráni textu vytvořeného programem 'THE WRITER' zvolte 1). Program se zeptá na jméno nahrávky, ale stisknuti pouze ENTER zajisti nahráni jakéhokoli bloku dat, který bude na pásku nalezen. Také tuto možnost si můžete upravit. Používáte-li diskety nebo mikrodrajv, upravte BASIC tak, aby program nahrával z Vašeho paměťového media.

Je-li text nahrán, ihned uvidíte, jak PAGE MAKER pracuje. V paměti je 96 řádků a pomoci volby 5) si vyberete jeden ze čtyř bloků (A - D), na které je nyní stránka rozdělena. Po zvoleni bloku stiskněte 3) (EDIT) a ihned na obrazovce uvidíte, jaký text je ve Vámi zvolené čtvrtině obrazovky.

Uvidíte ovšem pouze levou polovinu této čtvrtiny. K pohybováni obrazovky po celém bloku použijte tlačítka:

 $Q =$  nahoru, A - dolu, I = vlevo,  $Q =$  vpravo.

Pohybem vpravo (pomocí 'O') se dostanete do druhé poloviny bloku.

Nyní můžete vložit bloky grafiky (cokoliv od čtverečku 8 x 8 pixelů až po celou obrazovku). Nejprve pomocí 'M' vymezíte místo pro grafiku a pak najdete v obrázku příslušný výřez.

Pomocí pohybových tlačítek (viz výše) umístíte hvězdičkový kurzor do jednoho rohu pravoúhelníku, kde si přejete grafiku mít. Stiknete 'M' a přesunete kurzor do protilehlého rohu po úhlopříčce. Znovu stisknete 'M' a máte na stránce nadefinované okénko. V tomto okénku teď můžete scrolovat nahranou grafikou opět pomocí pohybových tlačítek. Jste-li pak spokojeni s umístěním grafiky, stisknete 'M' ještě jednou. Nelíbí-li se Vám výsledek, stiskněte BREAK/SPACE a program okénko zruší.

Na dvouobrazovkovém bloku můžete umístit tolik grafických okének, kolik chcete. Jste-li spokojeni s celým blokem, vrátíte se do menu stisknutím CAPS SHIFT.

Pak můžete blok vytisknout - je to jedna čtvrtina stránky A4. Tisk provedete volbou 6).

# Další čtvrtina...

Po dokončení první čtvrtiny zvolíte blok 'B' pomocí 5). Přejete-li si nahrát jinou grafiku, zvolíte opět 2). Ale chcete-li do tohoto bloku "vystřihnout" jinou část z obrazovky, kterou jste použili v bloku 'A', všimněte si, že zůstala v paměti počítače. Po dokončení editace bloku 'B' jej vytisknete a pokračujete stejným způsobem v práci na blocích 'C' a 'D'.

Na většině tiskáren zaplní tyto čtyři bloky stránku formátu A4. Aby stránka měla úpravné okraje, stačí použít text s kratšími řádkami než 64 znaků a s menším počtem řádek, než 96.

# Uložení bloků

Pomocí volby 7) v menu nahrajete hotový blok na pásek (vysvětlili jsme si, jak upravit BASIC pro jiné druhy hromadné paměti). To Vám naléhavě doporučujeme, protože při zaseknutí tiskárny (a programu) pak stačí blok znovu nahrát.

# Nahrání uložených bloků

Blok z pásku nahrajete volbou 8). Po nahrání ale musíte (!) zvolit 4), protože jinak PAGE MAKER umístí do bloku text, který měl předtím v paměti a tak zničí jeho grafiku.

# Sady znaků a další možnosti

PAGE MAKER má nadefinováno pět sad písma, které vycházejí z normálního písma a umožňují psát tučně nebo "futuristickým" písmem. Tyto sady lze předefinovat a jsou umístěny na adrese 29696, přičemž každá sada zabírá 768 bajtů paměti. Můžete proto snadno definovat vlastní typy písma s pomocí programu ARTIST II a připojit je k PAGE MAKERU.

Změnu písma v textu provedete zařazením speciálního znaku na místo v textu, od kterého se má typ písmen změnit. PAGE MAKER je nastaven tak, že tyto zvláštní znaky tvoří

 $\chi$ kde x je číslo od 1 do 4. Tak například slovo 'Franta' se vytiskne písmem č. 3: \3Franta Nezapomeňte ale na správném místě nastavit opět původní typ písma.

## Podtrhávání a inverze

PAGE MAKER umí automaticky podtrhávat text a zaměňovat barvu papíru a inkoustu - to se může týkat jediného slova, ale i třeba celého odstavce.

Aby byl text podtržen, musí být uzavřen již v textovém procesoru 'THE WRITER' do "složených závorek" = {}. Inverzi provedete uzavřením textu do hranatých závorek = []. V souladu s variabilitou celého programu jsou ale i tyto znaky předefinovatelné. Provedete-li BREAK, najdete definici těchto speciálních znaků v řádcích 110 a 160. Snadno je tam Můžete nahradit jinými znaky, které v textu nepoužíváte.

### Poznámky

Ve snaze přizpůsobit program PAGE MAKER vlastním potřebám můžete poškodit některé strojové rutiny. Pak prosté nahrajete strojový kód znovu z pásku a vložíte příkaz **RUN.** 

Blok textu nesmí být delší než 7000 bajtů, jinak přepiše část programu a program se pravděpodobně zhroutí.

PAGE MAKER očekává, že blok textu je 24 řádků po 64 znacích. Při pokusu nahrát stránku širší než 64 znaků ji program prosté uřízne. Blok může mít méně než 24 řádků, je -li ukončen znakem FORM FEED (CHR\$ 12). Podobně, má-li řádek méně než 64 znaků, musí být ukončen CARRIAGE RETURN (CHR\$ 13). Konec stránky je označen CHR\$ 26.

### **THE SPRITE / FONT DESIGNER**

\*\*\*\*\*\*\*\*\*\*\*\*\*\*\*\*\*\*\*\*\*\*\*\*\*\*\*\*\*\*

### Nahrání programu

Program je jako první na druhé straně kazety a nahrajete jej příkazem LOAD "" (+ ENTER).

SPRITE II je samostatný program, pravděpodobně nejlepší svého druhu pro Spectrum. Umožňuje definovat sprajty až o velikosti 6 x 6 znaků. Do programu můžete nahrát obrazovku vytvořenou s pomocí programu ARTIST II a "vyjmout" části této obrazovky, animovat "filmy", zrcadlit sprajty, invertovat je, obklopit čarou atd. Mnoho z toho, co dokáže ARTIST II, umí i SPRITE II.

Abyste si udělali představu o schopnostech tohoto programu, zkuste do něj nahrát obrazovku, vytvořenou předtím programem ARTIST II. Obsluha tlačítky je stejná a právě tak se můžete rozhodnout pro ovládání myší nebo joystickem. Nejprve tedy zvolíte menu 'STORAGE' a položku 'LOAD'.

Pak zvolíte položku 'GRAB'. Uvidíte, že nahraná obrazovka se objevila a zároveň se po ní pohybuje modře zbarvené okénko. Tímto okénkem si vyberete z obrazovky oblast o velikosti 6 x 6 znaků. Volbu provedete stiskem nastavovacího tlačítka a program se vrátí do editoru sprajtů. Tady vidíte, že Vámi vybraná část obrazovky je zobrazena jednak v normální velikosti nahoře vlevo, jednak zvětšená vpravo. Nyní můžete tuto oblast měnit bod po bodu a sledovat zároveň konečný výsledek na nezvětšeném obrazu.

Samozřejmě nemusíte vždy volit sprajt o této velikosti. Z menu si vyberete 'FORMAT SPRITE' a sami definujete velikost sprajtu. Tak např. chcete-li velikost 3 x 3, pomocí

tlačítek pro pohyb vlevo a vpravo (nebo joystickem/myší) nastavíte hodnotu X na 3, stisknete nastavovací tlačítko a stejně nastavíte hodnotu Y. Pak znovu zvolte 'GRAB' a vidíte, že program upravil velikost okénka podle Vašich požadavků.

Volba 'SET' umístí Vámi vytvořený sprajt na obrazovku. Za pomoci nastavovacího tlačítka můžete sprajt umístit i několikrát za sebou s přesností jednoho pixelu. Mazací tlačítko Vás vrátí opět do editoru.

## Animace

Pro grafiku velikosti 3 x 3 znaky můžete vytvořit až 79 políček "filmu". Pro tvorbu nového políčka umístíte kurzor o jednu šipku dále nad oblastí nadepsanou 'FRAME X'. Tyto šipky použijete k rozšíření nebo zmenšení počtu políček (pomocí nastavovacího tlačítka).

Animaci pak provedete volbou položky 'ANIMATE'. Musíte pak nastavit rychlost ('SPEED') pohybem vlevo nebo vpravo. Vyšší číslo znamená větší prodlevu mezi snímky. Po nastavení rychlosti se program zeptá 'FROM?' (od) a pak 'TO?' (do). Odpovíte číslem prvního a posledního políčka sprajtu, který chcete animovat. Další stisknutí nastavovacího tlačítka způsobí animaci, která trvá, pokud není stisknuto jakékoli tlačítko.

## Grafické funkce

Funkce TURN (otáčení), INVERT (invertování), MIRROR (zrcadlení), THICKEN (tlusté), OUTLINE (obrys) a SCROLL fungují stejné jako v programu ARTIST II. Vyzkoušejte si je, abyste měli představu o tom, jak je lze použít. Právě tak zde naleznete volbu UNDO a OK. Volba GRID umístí přes obraz mřížku, ze které je patrné rozmístěni čtverečků pro jednotlivé znaky.

### Uložení a nahrání sprajtů

Z menu STORAGE zvolíte položky SAVE SPRITE a LOAD SPRITE. Tak lze uchovat všechny informace pro další použití sprajtů tímto programem. Potřebnější ale asi bude možnost uchovat data jako nepřerušený blok bajtů pro jiné programy. To uděláte volbou SAVE FINAL.. Tak nahrajete grafická data sprajtů bez informace o jejich velikosti, čísle políčka apod.

Pro jazykáře... (dokončení)

# **S C O P E**

---------------------------------------------------------------------------------------------------------------

\*\*\*\*\*\*\*\*\*\*

Dostaneme čtverec, jehož každá strana má jinou barvu. Velikost je určena proměnnou a. Změnou proměnných a pozicí bodů (Plot), můžete kreslit různé čtverce na různých pozicích.

### 11. Použití a psaní čísel

V tomto přikladu vám ukážeme, jak nastavit základní skóre na 25000, zvětšovat ho o 25, a dosáhne-li 27000, návrat do BASICu.

 $-14 -$ 

10 REM Org; 40000, 50000: 15 REM Bvar; a, 25000: 20 REM Label; B: 25 REM Put; 49, 10, 4, SCORE 30 REM Num; 49, a, 10, 10: 35 REM Lim; a, 27000, c: 40 REM Add; a, 25: 45 REM Halt; 3: 50 REM Jump; B: 55 REM Label; c: 200 REM Exit;

12. Stěhování celého displeje Scr: může stěhovat pouze nahoru. Napište následující: 10 REM Org; 40000, 50000: 15 REM Label; A: 20 REM Put; 56, 21, 10, ö ö ö ö 25 REM Scr; 24: 30 REM Put; 56, 21, 10, o o o o 35 REM Scr; 24: 40 REM Var; k. o: 45 REM Get; k: 50 REM Test; 194, k, 110, A: 200 REM Exit:

Nyní přeložte a rozběhněte. Tento tisk zastavíte, je-li stisknuta klávesa N (kód pro N je 110, viz řádek 50). Fscr: může stěhovat nahoru, dolu,vlevo, vpravo, bod po bodu. Zkuste následující: 10 REM Org; 40000, 50000: 15 REM Put; 56, 21, O, SCOPE 20 REM Label; A: 25 REM Fscr; 7: 30 REM Fscr; 8: 35 REM Var; K, O: 40 REM Get; K: 45 REM Test; 194, 4, 110, A: 200 REM Exit:

Tento program tiskne slovo SCOPE od spodního levého rohu po diagonále, než vyběhne z obrazovky. Zastaví se stiskem N. Všechny tyto příklady vám měly přiblížit práci se slovy kompileru SCOPE a byly velice jednoduché.

## 13. Strukturované programováni se SCOPE

SCOPE umožňuje použit program v malých samostatných částech. Můžete vyzkoušet každou část a postupně přidávat další a rutinovat je. Potom z těchto malých části můžete sestavit celý program.

Nyní si vyzkoušejte jak to udělat. Předkládáme vám návrh jednoduchého programu, ve kterém se cizí vesmírná loď bude pohybovat přes obrazovku. Budete mít pohyblivou střelu, která se objeví na spodu obrazovky, která může cizince zničit. V logických mezích může být program psán následujícím způsobem.

Rutina A: Napište CIZINEC na dané pozici na obrazovce a smažte předchozí.

Rutina B: Napište GUN na dané pozici a smažte předchozí. Rutina C: Tiskněte zbraň na dané pozici a mažte na předchozí.

Nyní máme tři hlavní rutiny. Nyní jsou na řadě operační rutiny: Rutina B: Testujte, je-li klávesa A stisknuta, je-li, volejte rutinu B. Rutina E: Testujte, je-li B stisknuta, je-li, volejte rutinu C. Rutina F: Volejte rutinu D Volejte rutinu E

Konečný program potom je takovýto: Label G Call F Jump G

Zcela úmyslně jsme to nenapsali v programu. Předkládáme vám to jako cvičeni. Doufáme, že jsme vám dostatečné ukázali, jak vystavět program.

14. Závěr

SCOPE obsahuje rozsáhlou část rutin na vychytávání chyb. Odhalí-li nekorektní zadání, dostane se vám zprávy o chybě. Stroj ale není samozřejmé inteligent a udělá co mu přikážete. Proto se mnoho výsledků jeví jako zničení programu. Je proto důležité, aby jste si psali části programu pro nalezení případné chyby. Případně je nahráli pomocí SAVE.

--------------------------------------------------------------------------------------------------------------- Pro začátečníky... (pokračování)

> Základy programování ve strojovém kódu Z 80 \*\*\*\*\*\*\*\*\*\*\*\*\*\*\*\*\*\*\*\*\*\*\*\*\*\*\*\*\*\*\*\*\*\*\*\*\*\*\*

Zbývá nám popsat ještě několik instrukcí. Ty pracují s indexovými registry, s příkazy vstupu a výstupu a s přerušeními. Zatím jsme se bez toho všeho docela dobře obešli. Používání těchto instrukcí je skutečné poměrně komplikované a začátečník je asi nebude při programování postrádat. Uvádíme je proto spíše pro úplnost.

# Indexové registry

Mikroprocesor Z 80 má dva šestnáctibitové registry, označené IX a IY. Na rozdíl od všech ostatních registrů se jedná o skutečné šestnáctibitové registry, které nelze rozdělit na dvě osmibitové poloviny. Registry IX a IY lze v mnohém přirovnat k registrovému páru HL a mnoho operací s těmito registry je totožných.

Operace, které pracují stejné s IX nebo IY a HL mají přímé adresování, pracují přímo s obsahem IX nebo IY. Tak například LD IX,nn funguje stejné jako LD HL,nn. Podobně ADD IY.BC funguje jako ADD HL, BC.

Zvláštnosti registrů IX a IY vyplývají z nepřímého adresování. Z předcházejících pokračování si pamatujete, že (HL) znamená "bajt paměti, jehož adresa je obsažena v registrovém

páru HL". To je nepřímé adresování. IX a IY můžeme také použit \* pro nepřímé adresováni, ale značně odlišné, než třeba HL. Namísto jednoduchého (IX) nebo (IY) najdeme v mnemonických zkratkách těchto operaci výrazy (IX+d) a (IY+d). Ono "d" je zkratka pro "displacement", jednobajtovou hodnotu (tedy v rozmezí 0-255), kterou přičítáme k IX nebo IY, abychom teprve dostali platnou adresu pro nepřímé adresování. Na první pohled to nevypadá jako zvláštní vymoženost, ale programátoři ji často využívají při postupném adresování v bloku paměti.

Podobnost instrukci s registry IX a IY a s registrovým párem HL jde ale ještě dále. Tak například operační kód pro instrukci ADD HL, BC je 09 hex. Abychom dostali příslušný operační kód pro obdobnou instrukci ADD IX,BC, jednoduše předřadíme DD. Podobné u ADD IY.BC předřadíme FD, takže operační kódy budou DD09 a FD09. Stejně postupujeme i u všech ostatních instrukcí - například POP IY má operační kód FDE1, protože POP HL má El.

Vytváření instrukcí nepřímého adresování je u registrů IX a IY rovněž jednoduché. I zde předřazujeme DD a FD před operační kód instrukce s HL. Nesmíme však zapomenout na to, že je zde minimálně jeden operand, "d". Například DEC (HL) má operační kód 35. DEC (IX+d) by mělo operační kód DD35, k tomu ale musíme připojit hodnotu "d" tak, aby výsledkem byla tříbajtová instrukce. Je-li tedy "d" třeba 08, pak kompletní operační kód bude DD3508.

Tato pravidla se nám dále zkomplikují, vyskytne-li se další operand. Tak třeba u LD(HL),20 je operační kód 36 a operand 20, výsledná instrukce je 3620. Ale u LD(IY+OB),20 je operační kód FD36. K tomu přijde hodnota "d", tj. 08 a nakonec operand 20, takže vznikne čtyřbajtová instrukce FD360820. Ale to pořád ještě není všechno. Ještě komplikovaněji se vytváří instrukce BIT, SET a RESET s registry IX a IY. Například operační kód BIT 6(HL) je CB76. Ale operační kód pro BIT 6(IX+OB) bude DDCB0876. Vidíme, že původní operační kód je nyní rozdělen hodnotou "d" na dvě části.

Po nastínění těchto složitých pravidel dokážeme teď ocenit výhodu dobrého assembleru, který překládá mnemonické zkratky do číselné podoby operačních kódů zcela automaticky. Zvláště u operací s registry IX a IY jsou chyby v ručním překladu časté.

Vůbec - indexované adresování u mikroprocesoru Z 80 je slabým odvarem možností jiných mikroprocesorů, např. 6502. U Z 80 jej téměř vždy můžeme nahradit jednoduše použitím jiných registra. Dalším důvodem, proč se registrům IX a IY raději vyhneme je to, že jsou používány překladačem BASICu a operačním systémem počítače, takže změna jejich hodnot snadno vyústí ve zhroucení systému.

(pokračování příště)

-------------------------------------------------------------------------------------------------------------- Sinclair 602 - technický zpravodaj pro mikroelektroniku a výpočetní techniku. Vydává 602. ZO Svazarmu pro potřeby vlastního aktivu. Zodpovědný redaktor: Karel Rott. Adresa redakce: 602. ZO Svazarmu, Wintrova 8, Praha 6, 160 41. Telefon: 32-85-63. Povoleno ÚVTEI pod evidenčním číslem 87 006. Cena 5.- Kčs dle ČCŮ č. 1030/202/86. Náklad 800 výtisků.<br>
Praha, březen 1989. ----------------------------------------------------------------------------------------------------